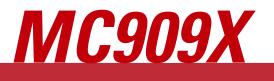

<u>User Guide</u>

0,00

0,00

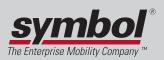

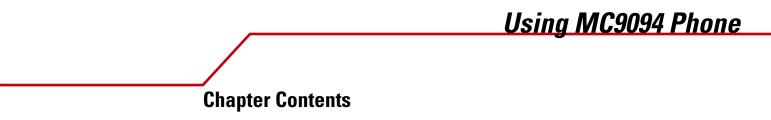

# Introduction

## Accessing the Phone Keypad

The keypad can be accessed regardless of the program in use on the mobile computer. Applications on the mobile computer can be in use during a call.

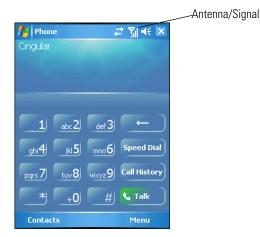

Figure 4-1. MC9094 Phone Keypads

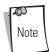

Keypads can vary depending on services and the state of the phone. For example, calls can be placed on hold and **Swap** can be used to switch active calls on hold. (See *Three-way or Conference Calling on page 4-14.*)

To access the phone keypad tap Start - Phone or press the green dot key on the mobile computer's keypad.

To receive calls when the mobile computer is suspended, leave the phone radio turned on and ensure the mobile computer is set to wake with any key.

# Making a Call Using the Keypad

Phone calls can be dialed from the phone keypad, using speed dial or from call history. The most direct method is by using the phone keypad.

To make a call using the phone keypad:

- 1. Tap Start Phone or press the green dot key on the mobile computer's keypad.
- 2. From the Phone keypad, tap the number to call.
- 3. Tap Talk.
- 4. Tap **End** to stop dialing or end the call.

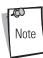

The green and red dot keys on the mobile computer keypad can also be used to dial (green) and end (red) calls.

## Answering a Call

A dialog box appears on the mobile computer's display screen when an incoming call is received. If the phone is set to ring, a ring tone sounds. The user has the option to answer the incoming call or ignore the call.

To answer an incoming call tap **Answer** on the *Phone - Incoming...* dialog or press the green dot key on the mobile computer keypad.

| 📌 Phone          | - 🕀 🥼 📢 🗵 |
|------------------|-----------|
| Cingular         |           |
| Last Call:       |           |
| 555-5385         |           |
|                  |           |
|                  |           |
| Phone - Incoming |           |
| Cingular         |           |
| Incoming Call    |           |
| (631) 555-5555   |           |
|                  |           |
|                  |           |
| Answer 🖼         | Ignore    |
|                  |           |

Figure 4-2. Incoming Call

To ignore the incoming the call tap **Ignore**. This may send the caller to voice mail, depending on the service provider.

To end the call tap **End** or press the red dot key on the mobile computer keypad.

## Muting a Call

During a call, the microphone can be muted so that the person on the line can be heard but cannot hear conversation from the microphone. This is useful if the user is listening to the person on the line and there's conversation or background noise on the user's end.

To mute or unmute a call:

- 1. Tap *Start Phone* or press the green dot key on the mobile computer's keypad.
- 2. Tap **Mute** on the display to mute audio. The *Mute* icon appears.

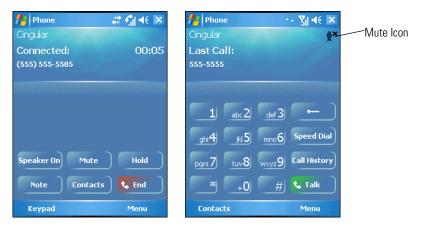

Figure 4-3. Mute Button and Icon

## **Taking Notes**

Notes can be taken during a call as needed. To create a note during a call:

- 1. Tap *Start Phone* or press the green dot key on the mobile computer's keypad.
- 2. Tap Note on the display to enter the note. For more information about creating notes see the Windows On-Device Help.

To access a note created during a call:

- 1. Tap *Start Phone* or press the green dot key on the mobile computer's keypad.
- 2. From the Phone keypad, tap **Call History**.
- 3. Tap and hold the number or the *Note* icon for the phone call entry containing the note.

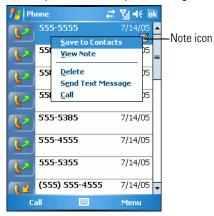

Figure 4-4. Call History - Notes Menu

4. Tap View Note.

| 🏄 Notes 🛛 🖗 🛱 👫 🗖            | k |
|------------------------------|---|
| Caller:                      |   |
| Company:                     |   |
| Phone: tel:555-1212          |   |
| Date & Time: 7/13/05, 1:25 p |   |
|                              | ≡ |
| Notes:                       |   |
|                              |   |
|                              |   |
|                              |   |
|                              |   |
|                              |   |
|                              |   |
|                              |   |
|                              |   |
|                              |   |
|                              | • |
| New 🔤 Menu                   |   |

Figure 4-5. Call History - Notes

5. Tap **ok** to exit.

Notes can also be accessed directly from the Notes application by tapping Start - Notes.

## **Using Speed Dial**

**x** Note

Create speed dial numbers to dial frequently called numbers with a single tap. Before a speed dial entry can be created, the phone number must already exist in Contacts.

### **Adding a Speed Dial Entry**

To add a speed dial entry from the phone keypad:

- 1. Ensure the contact and phone number are in the Contacts list.
- 2. Tap *Start Phone* or press the green dot key on the mobile computer's keypad.
- 3. Tap Speed Dial Menu New.

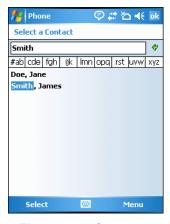

Figure 4-6. Contacts

4. Tap the desired contact name and number in the list.

| 📌 Conta   | cts 🛛 🖨 📢 ok               |
|-----------|----------------------------|
| Speed Dia | I                          |
| Contact:  | Doe, Jane                  |
| Name:     | Doe, Jane                  |
| Number:   | (425) 555-1234             |
| Location: | 3: <available></available> |
|           |                            |
|           |                            |
|           |                            |
|           |                            |
|           |                            |
|           |                            |

Figure 4-7. Speed Dial Contact Location

5. In the *Location* field, tap the Up/Down arrows to select an available location to assign as the new speed dial entry. The first speed dial location is reserved for voice mail.

6. Tap **ok** to add the contact to the speed dial list.

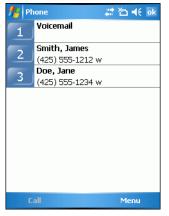

Figure 4-8. Speed Dial Contact List

7. Tap **ok** to exit the *Speed Dial Contact List*.

To add a speed dial entry from the Contacts window:

1. Tap Start - Contacts.

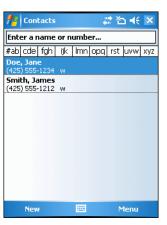

Figure 4-9. Contacts

2. Tap and hold the contact name.

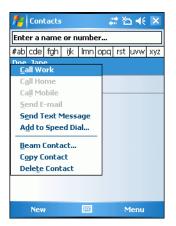

Figure 4-10. Contacts Menu

3. Tap Add to Speed Dial.

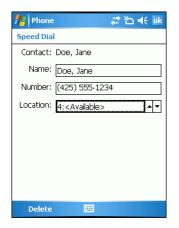

**Figure 4-11. Speed Dial Contact Location** 

- 4. Tap the Up/Down arrows to select an available location to assign as the new speed dial entry. The first speed dial location is reserved for voice mail.
- 5. Tap **ok**.

### **Editing a Speed Dial Entry**

- 1. Tap *Start Phone* or press the green dot key on the mobile computer's keypad.
- 2. Tap Speed Dial.

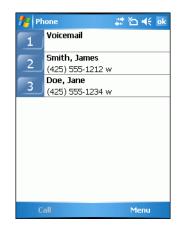

Figure 4-12. Speed Dial Contact List

3. Tap and hold the contact name.

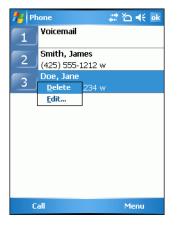

Figure 4-13. Speed Dial Delete Menu

- 4. Tap *Edit...* .
- 5. Change the name, phone number or location information.
- 6. Tap **ok**.

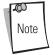

Editing names and phone numbers in *Speed Dial* does not alter contact information in *Contacts* (*Start - Contacts*).

### **Deleting a Speed Dial Entry**

- 1. Tap *Start Phone* or press the green dot key on the mobile computer's keypad.
- 2. Tap Speed Dial.
- 3. Tap and hold the contact name.

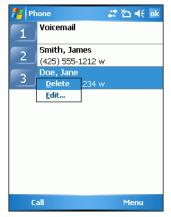

Figure 4-14. Speed Dial Delete Menu

- 4. Tap Delete.
- 5. Tap **Yes** to confirm permanently deleting the speed dial entry.

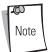

Deleting names and phone numbers in *Speed Dial* does not delete the contact information in *Contacts* (*Start - Contacts*).

## **Making a Speed Dial Call**

Use Speed Dial to call someone saved in the speed dial directory.

To make a speed dial call:

- 1. Tap *Start Phone* or press the green dot key on the mobile computer's keypad.
- 2. From the Phone keypad, tap and hold the speed dial location number assigned to a contact. (To dial a one-digit speed dial location number, tap and hold the speed dial number. To dial a two-digit speed dial location number, tap the first digit and then tap and hold the second digit.)

or

From the Phone keypad, tap Speed Dial and tap the speed dial location number of the desired contact in the list.

| Speed Dial_<br>Location Number | fter Ph | none 🛛 🗮 🏠 📢 ok  |
|--------------------------------|---------|------------------|
|                                | 1       | Voicemail        |
|                                | 2       | Smith, James     |
|                                |         | (425) 555-1212 w |
|                                |         | Doe, Jane        |
|                                |         | (425) 555-1234 w |
|                                |         |                  |
|                                |         |                  |
|                                |         |                  |

Figure 4-15. Speed Dial Contact List

3. To stop dialing or end the call, tap **End** or press the red dot key on the mobile computer keypad.

## Using Call History

Use Call History to call someone who was recently called, or recently called in. Call History provides the time and duration of all incoming, outgoing and missed calls. It also provides a summary of total calls and easy access to notes taken during a call. Table 4-1 list the call history icons that appear in the *Call History* window.

 Table 4-1. Call History Icons

| lcon           | Description                                                                      |
|----------------|----------------------------------------------------------------------------------|
| હિઝા           | This icon appears next to the contact information for all <b>outgoing</b> calls. |
| હેર            | This icon appears next to the contact information for all <b>incoming</b> calls. |
| <u><u></u></u> | This icon appears next to the contact information for all <b>missed</b> calls.   |

To make a call using call history:

- 1. Tap *Start Phone* or press the green dot key on the mobile computer's keypad.
- 2. From the Phone keypad, tap Call History.

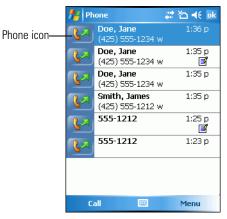

Figure 4-16. Call History

- 3. Tap the phone icon next to the number to begin dialing and return to the phone keypad.
- 4. Tap **End** or press the red dot key on the mobile computer keypad to stop dialing or end the call.

### **Managing Call History**

Change views, reset the call timer and delete calls to manage the calls stored in Call History.

#### Changing the Call History View

- 1. Tap *Start Phone* or press the green dot key on the mobile computer's keypad to display the Phone keypad.
- 2. From the Phone keypad, tap Call History.
- 3. Tap Menu Filter to show the menu.

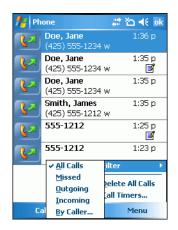

Figure 4-17. Call History - All Calls/Show Menu

- 4. Select a view type from the menu to display only missed calls, outgoing calls, incoming calls or calls listed alphabetically by caller name.
- 5. Tap **ok** to exit the *Call History* window.

#### **Resetting the Recent Calls Counter**

1. Tap *Start - Phone* or press the green dot key on the mobile computer's keypad to display the Phone keypad.

- 2. From the Phone keypad, tap **Call History**.
- 3. Tap Menu.

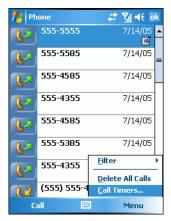

Figure 4-18. Call History - Tools Menu

4. Select *Call Timers...* from the menu.

| f Phone          | # * • • •                               |
|------------------|-----------------------------------------|
| Call Timers      |                                         |
| All Calls:       | 0 min, 0 sec<br>0 calls                 |
| Recent Calls:    | 0 min, 0 sec<br>0 calls<br><b>Reset</b> |
| Delete call hist | ory items older than:                   |
|                  |                                         |

Figure 4-19. Call History - Call Timers

- 5. Tap **Reset**. (The *All Calls:* counter cannot be reset.)
- 6. Tap **ok** to exit the *Call Timers* window.

#### Deleting Call History Items by Call Date

- 1. Tap *Start Phone* or press the green dot key on the mobile computer's keypad to display the Phone keypad.
- 2. From the Phone keypad, tap **Call History**.
- 3. Tap Menu.

4. Select *Call Timers...* from the menu.

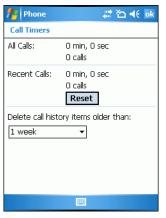

Figure 4-20. Call History - Call Timers

- 5. Under *Delete call history items older than:* tap the drop-down list and select a time period on which to base deletion of stored items.
- 6. Tap **ok** to exit the *Call Timers* window.

### **Deleting All Call History Items**

- 1. Tap Start Phone or press the green dot key on the mobile computer's keypad to display the Phone keypad.
- 2. From the Phone keypad, tap Call History.
- 3. Tap Menu.

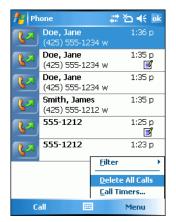

Figure 4-21. Call History - Tools Menu

4. Select Delete all calls from the menu.

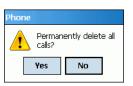

Figure 4-22. Call History - Delete All Dialog

- 5. Tap **Yes**.
- 6. Tap **ok** to exit the *Call History* window.

#### Viewing Call Status

- 1. Tap *Start Phone* or press the green dot key on the mobile computer's keypad to display the Phone keypad.
- 2. From the Phone keypad, tap Call History.
- 3. Tap an entry in the list to see the date, time, and duration of a call.

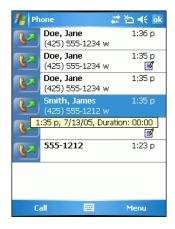

Figure 4-23. Call History - Detail

When more than one call is on the phone line, only the duration of the first call is recorded.

4. Tap ok to exit.

#### Using the Call History Menu

Use the Call History menu to dial voice mail, access the Activation Wizard, save to contacts, view a note, delete a listing, send an SMS and make a call.

- 1. Tap *Start Phone* or press the green dot key on the mobile computer's keypad to display the Phone keypad.
- 2. From the Phone keypad, tap **Call History**.
- 3. Tap and hold an item in the list.

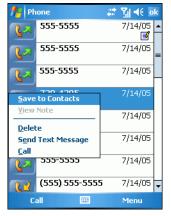

Figure 4-24. Call History - Menu

4. Select an applicable item form the menu, as needed.

- 5. Depending on the item selected, the appropriate window displays. For example, if *Send SMS* is selected, the *Inbox* window displays.
- 6. Tap **ok** to exit the *Call History* window.

## **Using Contacts**

Use Contacts to make a call without having to look up or manually enter the phone number.

To make a call from Contacts:

- 1. Tap Start Contacts.
- 2. From the contact list, tap and hold the contact name.

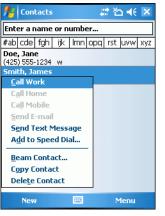

Figure 4-25. Contacts Menu

3. Tap Call Work.

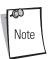

To make a call from an open contact, tap the number to call. See On-Device Help for more information about Contacts.

### **Three-way or Conference Calling**

To create a three-way phone session with three people and the initiator:

1. Tap *Start - Phone* or press the green dot key on the mobile computer's keypad to display the Phone keypad.

2. Enter the first phone number and press **Talk**. When the call is connected, **Hold** appears on the keypad.

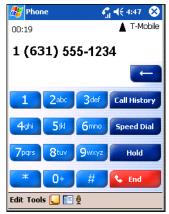

Figure 4-26. Call Conferencing - Hold

- 3. Tap **Hold** to place the first number on hold.
- 4. Enter the second number and tap **Talk**. When the call is connected, menu **Conference** appears on the keypad.

|        | <u></u>               | <b>  4</b> € 6:06                                                                                               | 8                                                                                                    |
|--------|-----------------------|----------------------------------------------------------------------------------------------------|----------------------------------------------------------------------------------------------------|
| 00:38  |                       | 👗 T-M                                                                                                    | obile                                                                                                |
| 5-1234 |                       | (On Hold                                                                                                    |                                                                                                    |
|        |                       |                                                                                                    | ŕ                                                                                                    |
|        |                       |                                                                                                    |                                                                                                    |
|        |                       |                                                                                                    | 1000                                                                                                 |
|        |                       | -                                                                                                    | in a                                                                                                 |
|        |                       | (The second second second second second second second second second second second second second second second s |                                                                                                    |
| 2abc   | 3def                  | Call Hist                                                                                                    | ory                                                                                                  |
|        |                       |                                                                                                    |                                                                                                    |
| 5ikl   | 6mno                  | Confere                                                                                                    | nce                                                                                                  |
|        | and the second second |                                                                                                    | _                                                                                                    |
| 0.     | 0                     | 0                                                                                                    |                                                                                                    |
| Stuv   | 9wxyz                 | Swap                                                                                                    |                                                                                                    |
|        |                       | _                                                                                                    |                                                                                                    |
| 0+     | #                     | 🍾 End                                                                                                    |                                                                                                    |
| _      | -                     | and the second second                                                                                           |                                                                                                    |
|        | 9                     |                                                                                                    |                                                                                                    |
|        |                       | 5-1234<br>5-9876<br>2.abc 3.def<br>5.jkl 6.mno<br>8.tuv 9.wxyz                                                  | 5-1234 (On H<br>5-9876<br>2abc 3def Call Hist<br>5ikl 6mmo Conferen<br>8tuv 9wxyz Swap<br>0+ # % End |

Figure 4-27. Call Conferencing - Conferencing

- 5. Tap **Conference** to place the first two numbers in conference mode.
- 6. Tap **Hold** to place the conference on hold.
- 7. Enter the third number and tap **Talk**. When the call is connected, **Conference** reappears on the keypad.
- 8. Tap **Conference** to place all numbers in conference mode.
- 9. Tap **End** or press the red dot key on the mobile computer keypad to end the conference call.

## Text Messaging

Use the Short Message Service window to send and receive text messages to and from mobile phones. The text can be comprised of words, numbers or an alphanumeric combination no longer than 160 characters.

Short text messages delivered over mobile networks are transmitted from the sending mobile computer, stored in a central short message center and then forwarded to the destination mobile device. In the event the recipient is not available, the short message is stored and can be sent later. With the PCS networks based on GSM, CDMA and TDMA technologies supporting SMS, SMS is a universal mobile data service.

### Sending a Message

To send a message:

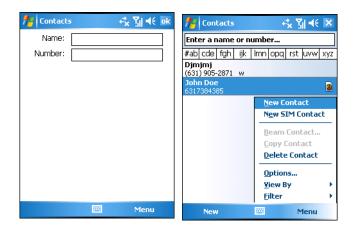

- 1. Tap *Start Phone* or press the green dot key on the mobile computer's keypad to display the Phone keypad.
- 2. Tap Contacts.
- 3. Tap and hold on a contact and select Send Text Message. The Text Messages window appears.

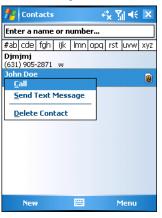

Figure 4-28. Tools Menu

4. Enter your message.

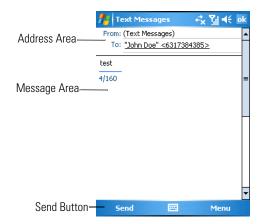

Figure 4-29. Text Messages Window

5. Tap **Send** to send the message.

### **Editing Messages**

Use the SMS Edit menu to edit, save, cancel and spell check messages.

- 1. Tap *Start Phone* or press the green dot key on the mobile computer's keypad to display the Phone keypad.
- 2. Tap Tools Send SMS....
- 3. Select the text to edit.
- 4. Tap Edit.

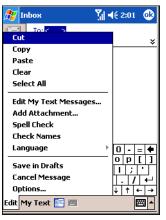

Figure 4-30. SMS Window - Edit Menu

- 5. Select the menu item, as needed.
- 6. Tap **ok** to exit the *SMS* window.

### Table 4-2. SMS Edit Menu Options

| Menu Option           | Description                                                                                                    |
|-----------------------|----------------------------------------------------------------------------------------------------|
| Cut                   | Tap to cut the selected text to paste elsewhere.                                                                                                    |
| Сору                  | Tap to copy the selected text to paste elsewhere.                                                                                                    |
| Paste                 | Tap to paste the selected text elsewhere.                                                                                                    |
| Clear                 | Tap to clear the selected text.                                                                                                    |
| Select All            | Tap to select all of the text in the cursor area.                                                                                                    |
| Edit My Text Messages | Tap to edit or add <i>My Text</i> messages. <i>My Text</i> messages are stored phrases that appear when the <i>My Text</i> menu is tapped.<br>Add frequently used messages to <i>My Text</i> for easy access when sending short messages.                                                                                                |
| Add Attachment        | Tap to add an attachment to the short message.                                                                                                    |
| Spell Check           | Tap to check the spelling of the message before it's sent.                                                                                                    |
| Save in Drafts        | Tap to save the message in the SMS/Drafts folder of the Inbox. To access saved messages, tap <i>Start - Inbox</i> . Then tap the <i>Inbox</i> drop-down arrow to show the folders. Tap <i>Drafts</i> to display all saved messages and select the saved message to view. Saved messages can be sent at any time by tapping <i>Send</i> . |
| Cancel Message        | Tap to cancel a message.                                                                                                    |

| Menu Option | Description                                                                                                    |  |
|-------------|----------------------------------------------------------------------------------------------------|--|
| Options     | Tap to display the Message Options window.         Image: SMS text message         Request SMS text message         delivery notification         Image: SMS text message         Delivery notification         Image: SMS text message         Delivery notification         Image: SMS text message         Delivery notification         Delivery notification </th |  |

# Table 4-2. SMS Edit Menu Options (Continued)

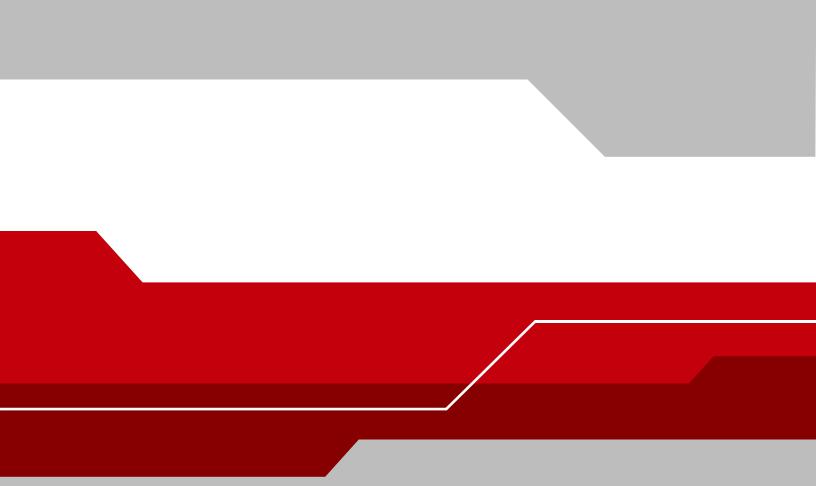

Symbol Technologies, Inc. One Symbol Plaza Holtsville, New York 11742-1300 http://www.symbol.com

72E-72215-01 Rev. 1 May 2005